## **Gestione Seleziona periodo**

La **gestione Seleziona Periodo** permette di avere un **riepilogo dei modelli Intra** abilitati e compilati.

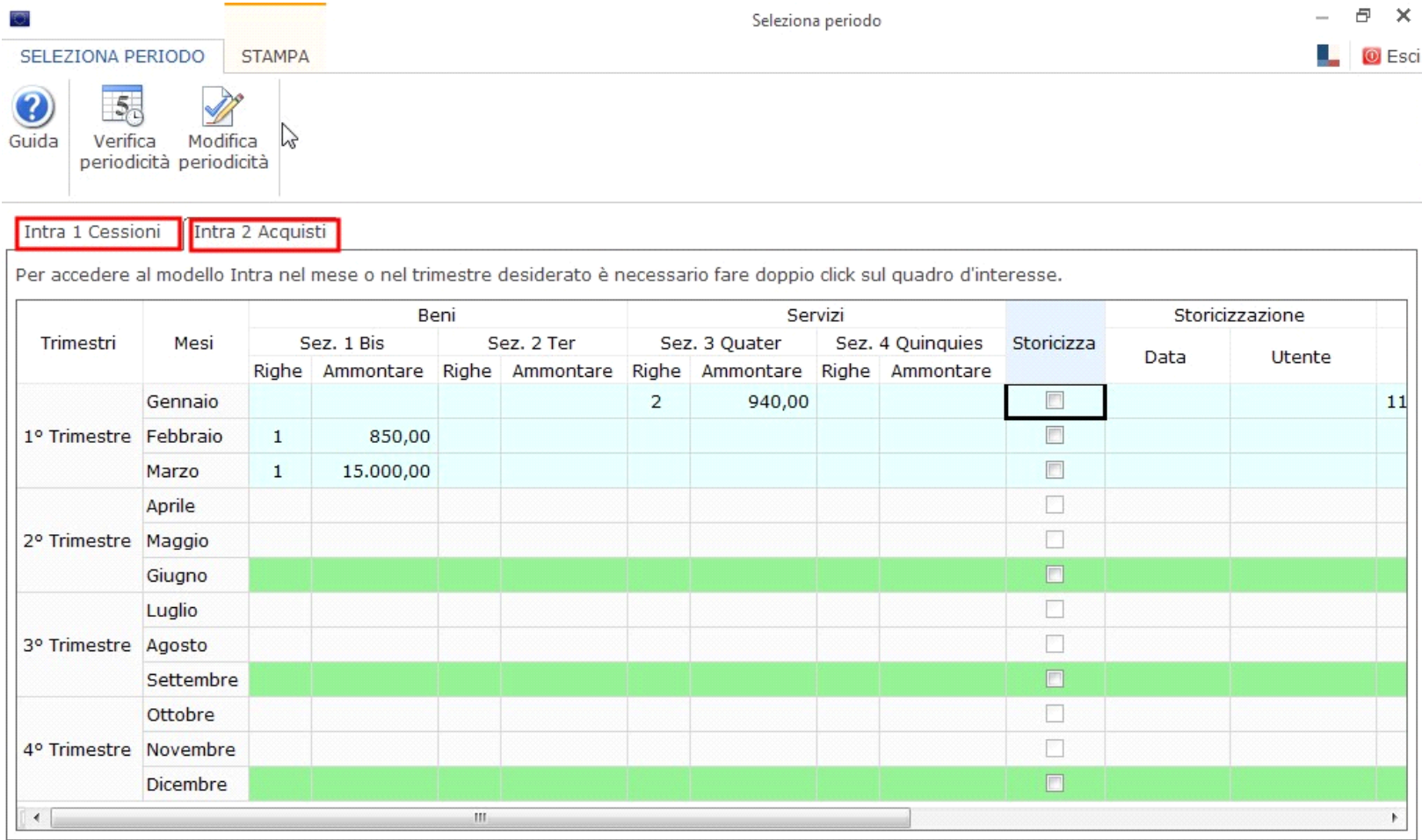

Intra mensile Legenda: Intra trimestrale Dati delle sezioni Intra non in linea con i dati scaricati nel modello.

La gestione è strutturata in **due Tab:**

- La prima relativa all' **Intra 1 Cessioni**;
- La seconda relativa all' **Intra 2 Acquisti**.

Tramite la gestione Seleziona periodo **è possibile**:

• **Accedere al modello Intra** nelle periodicità di interesse **facendo doppio click sul quadro desiderato**;

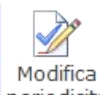

• Cambiare la periodicità distintamente dei modelli Intra 1 e Intra 2, cliccando il pulsante <sup>periodicità</sup> e attivando la periodicità di interesse.

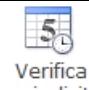

: permette di **accedere alla gestione "Verfica periodicità"** nella quale è possibile controllare il cambio di periodcità dei modelli Intra ( momentaneamente non disponibile);

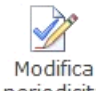

: permette di **attivare le due colonne nascoste "Attiva mesi" e "Attiva trimestri" per cambiare la periodicità** dei modelli;

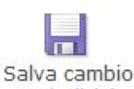

periodicità : **"Salva cambio periodicità"**: permette di **salvare le modifiche di periodicità effettuate**;

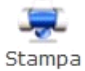

: permette di **stampare la gestione** Seleziona Periodo.

Nella Gestione Seleziona Periodo **i modelli Intra**:

- **Con periodicità mensile sono di colore azzurro**
- **Con periodicità trimestrale sono di colore verde**

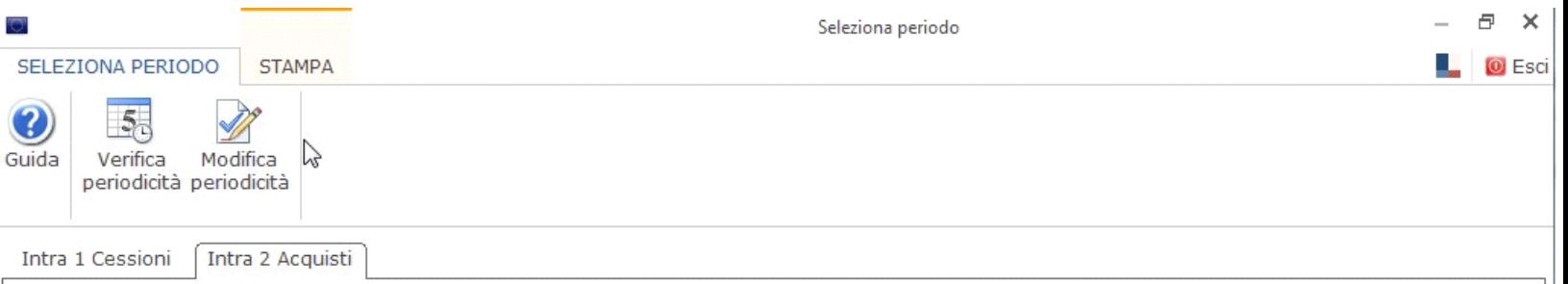

Per accedere al modello Intra nel mese o nel trimestre desiderato è necessario fare doppio click sul quadro d'interesse.

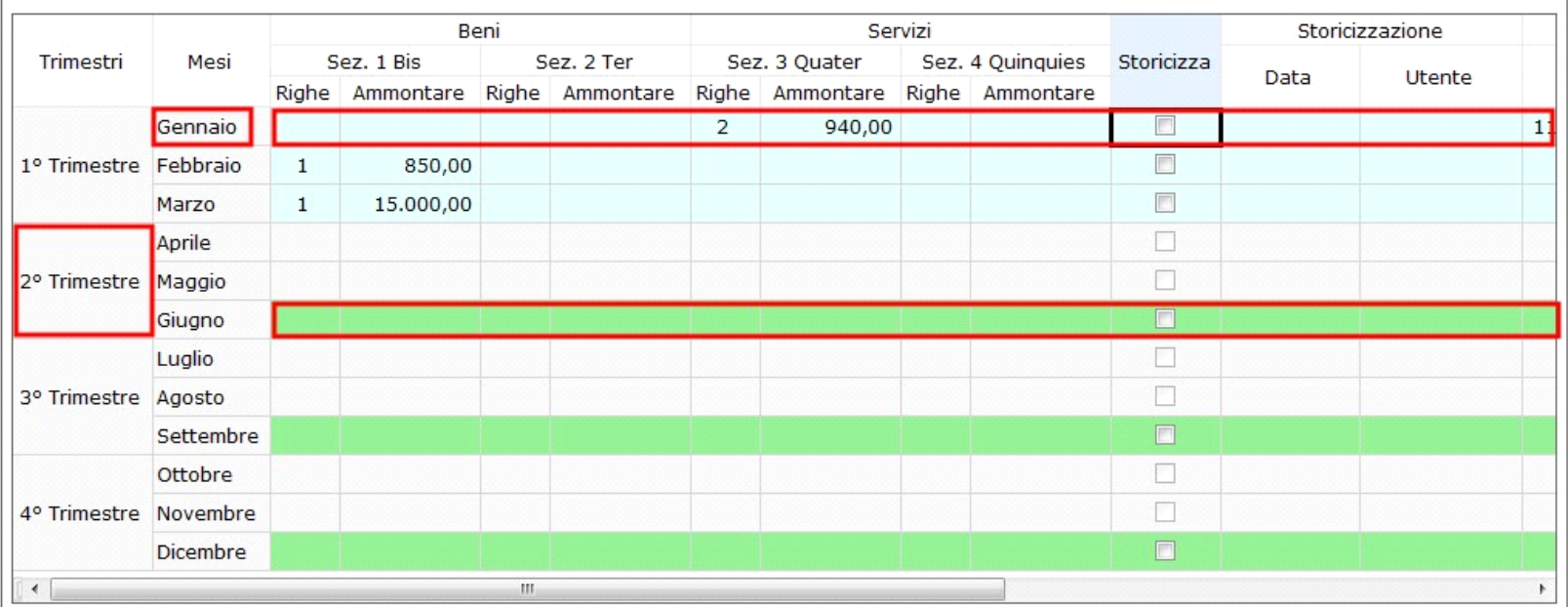

Legenda: Intra trimestrale

Intra mensile

Dati delle sezioni Intra non in linea con i dati scaricati nel modello.

Nella colonna "Storicizza"è possibile inserire il check nel periodo che si vuole storicizzare: in questo modo il modello del periodo storicizzato è bloccato e<br>non è possibile apportarvi delle modifiche. La procedura in fas

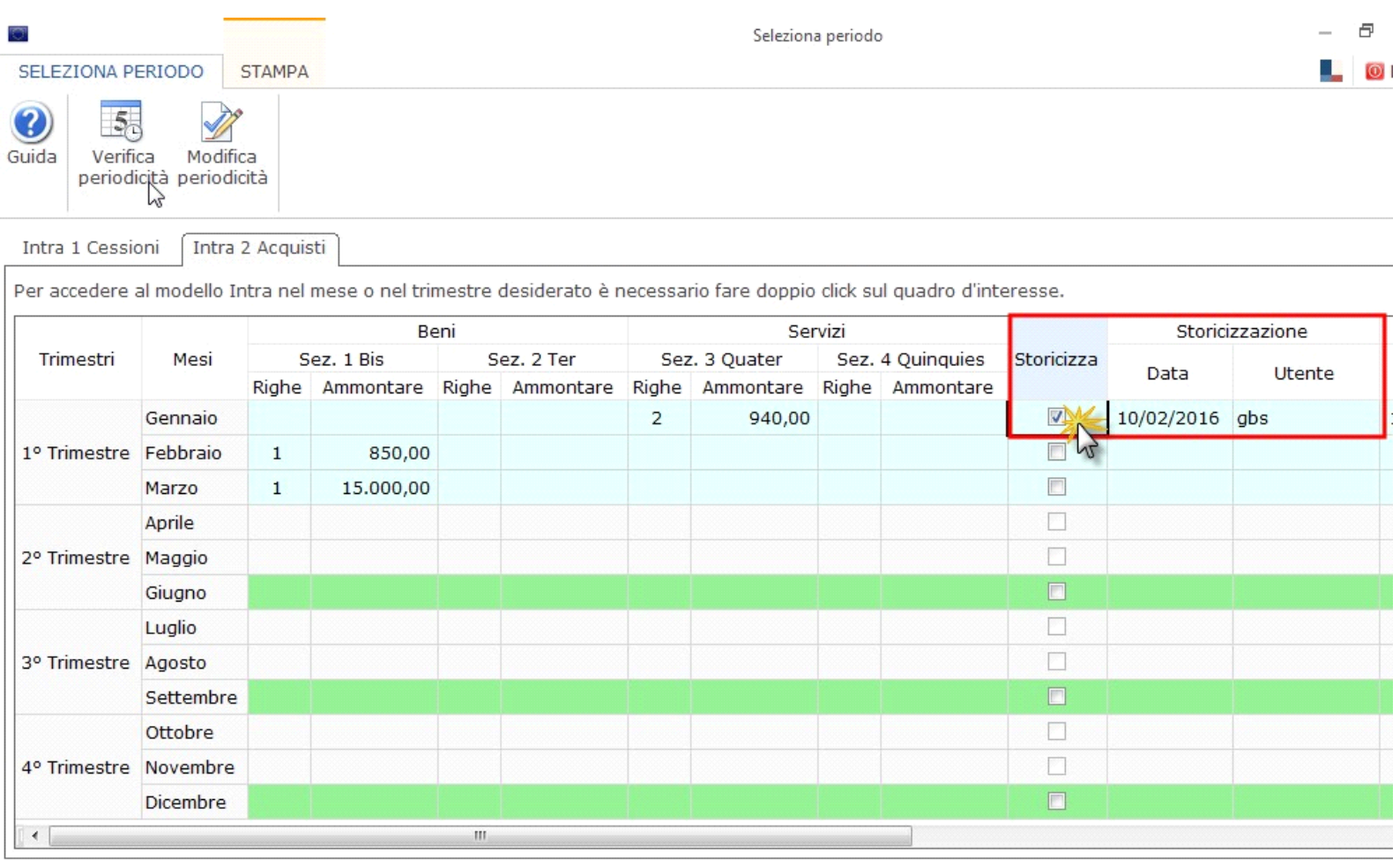

Dati delle sezioni Intra non in linea con i dati scaricati nel modello. Legenda: Intra mensile Intra trimestrale

Sarà comunque possibile procedere alla destoricizzazione togliendo il check dalla casella del periodo da sbloccare.

Nelle colonne "Data" e "Utente" relative al telematico la procedura indica la data in cui è stato creato il file telematico del modello e il nome utente che lo ha creato.

Inoltre per coloro che hanno la **Console Telematica** la procedura fornisce il dettaglio sullo stato del file telematico: la spunta verde in ogni casella apparirà al termine di ogni operazione completata.

## *Come cambiare la periodicità dei modelli Intra*

I **modelli Intra** possono avere:

- **periodicità trimestrale** qualora, nei 4 trimestri precedenti e per ciascuna categoria di operazioni, si sono effettuate operazioni per un ammontare totale trimestrale non superiore a 50.000 euro
- **periodicità mensile** qualora nel trimestre di riferimento e/o in uno dei 4 trimestri precedenti si sono effettuate operazioni per un ammontare totale superiore a 50.000 euro.

Qualora sia necessario procedere al **cambio di periodicità** si deve:

1. **Posizionarsi nella tab Intra 1 o Intra 2**, in base al modello per il quale si vuole effettuare il cambio di periodicità (*Si ricorda che i i modelli intra1 e Intra2*  possono presentare anche periodicità differenti, quindi se si vuole effettuare il cambio in entrambi i modelli è necessario effettuarlo in entrambe le tab, quindi sia in *Intra 1 che Intra 2* );

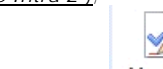

- Modifica 2. Cliccare il pulsante <sup>periodicità</sup>;
- 3. **Inserire il check nel mese o trimestre a partire dal quale deve avvenire il cambio di periodicità.**
- 4. **Salvare le modofiche** apportate alla periodicità cliccando il pulsante "Salva cambio periodicità".

## *Esempio 1.*

L'intra1 ha periodicità trimestrale. A partire dal mese di Maggio si ha il cambio di periodicità dal trimestrale al mensile: inserire, quindi, il check nella casella "Attiva mesi" in corrispondenza del mese di "Maggio".

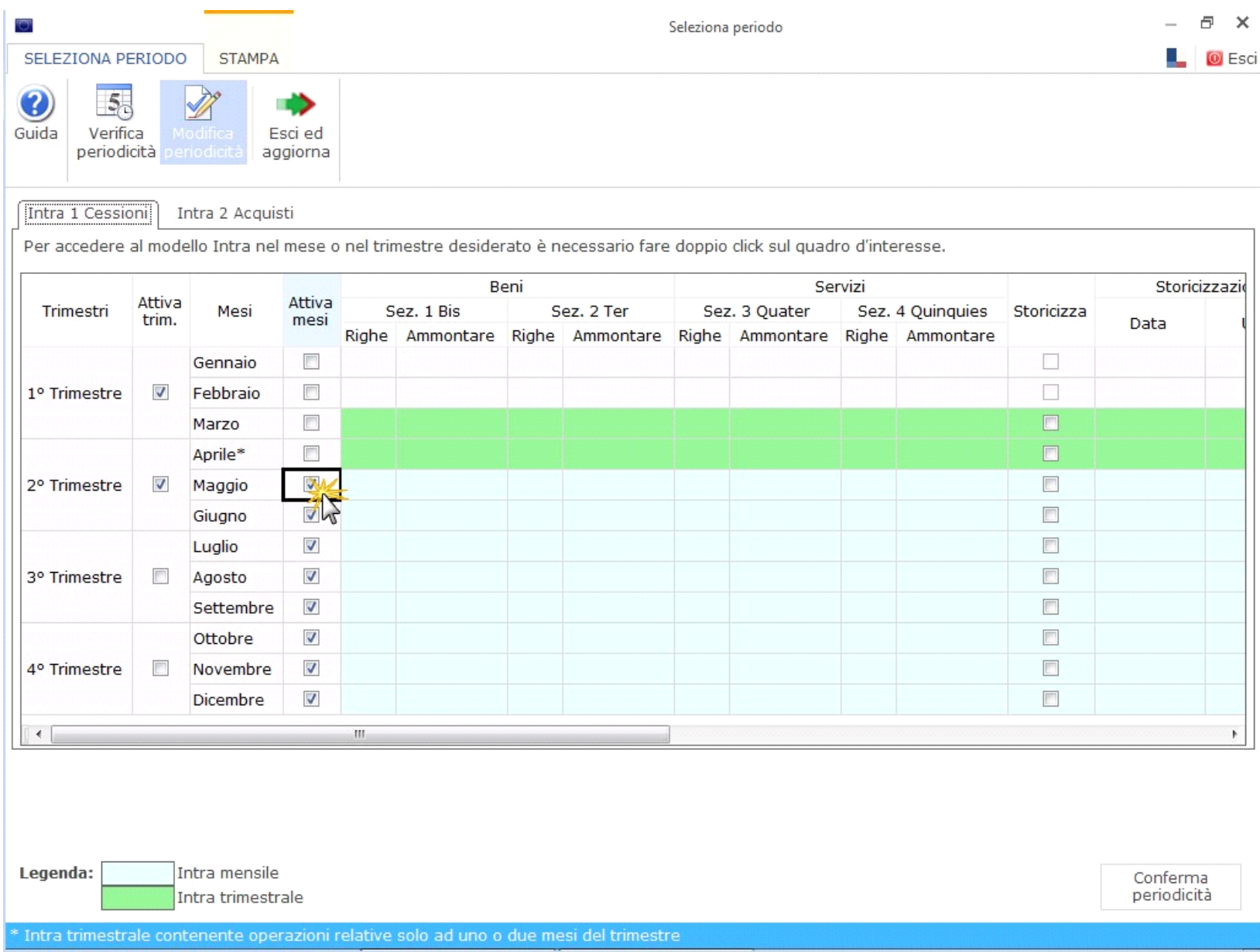

In questo modo la procedura effettua il cambio di periodicità dal mese di maggio; quindi fino al mese di aprile la periodicità è trimestrale, mentre dal mese di maggio la periodicità diviene mensile.

*NB: nel mese di Aprile, nel quale la periodicità è ancora trimestrale, la procedura attiva il modello trimestrale contenente solo il primo mese del trimestre.*

## *Esempio 2.*

L'intra 2 ha periodicità mensile. A partire dal secondo trimestre si decide di passare dalla periodicità mensile alla periodictà trimestrale: inserire, quindi, il check nella casella "Attiva Trimestri" in corrisposndenza del "2°Trimestre".

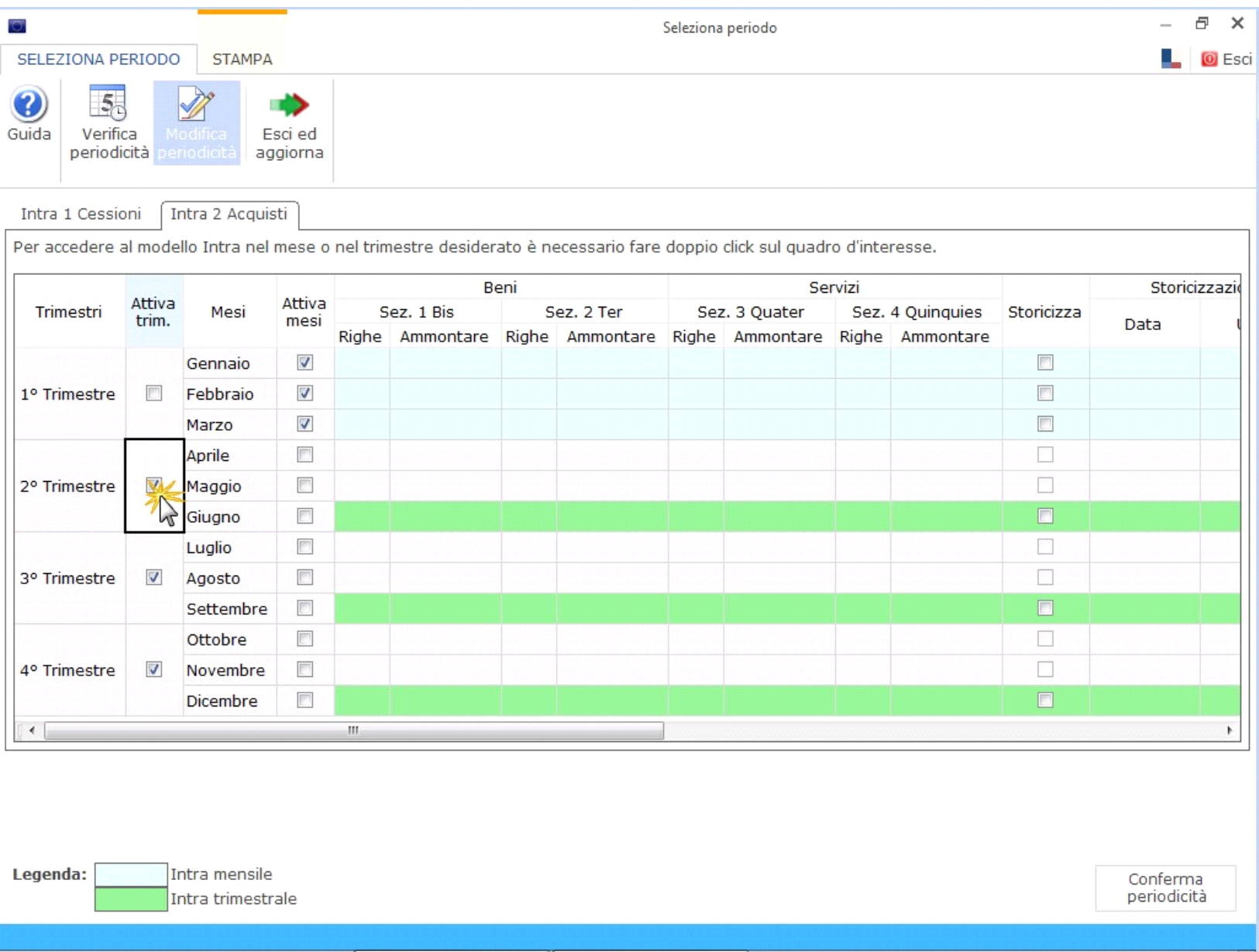

In questo modo la procedura effettua il cambio di periodicità dal 2° trimestre; quindi fino al mese di marzo la periodicità è mensile, mentre dal 2° trimestre la periodicità diviene trimestrale.

N° doc. 34131 - aggiornato il 10/02/2016 - Autore: GBsoftware S.p.A

GBsoftware S.p.A. - Via B. Oriani, 153 00197 Roma - C.Fisc. e P.Iva 07946271009 - Tel. 06.97626336 - Fax 075.9460737 - [email protected]